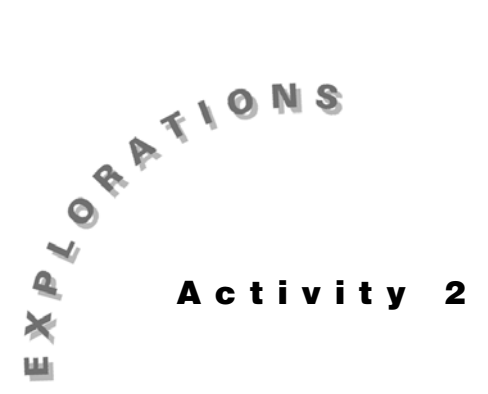

**Describing Bivariate Data (Two Quantitative Variables)**

Several types of *x-y* plots will demonstrate the relationship between two quantitative variables. By using different symbols, relationships for several categories can be compared on the same plot. The correlation coefficient will be calculated to measure the strength and direction of the linear relationship between the two variables.

## **Topic 7—Scatter Plots**

Some World Indoor Track records (as of Oct. 1, 1995) are given in the table below and stored in **L1** and **L2**.

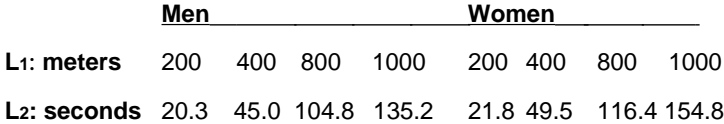

(Source: Reprinted with permission from The World Almanac and Book of Facts 1996. Copyright © 1995 K-III Reference Corporation. All rights reserved.)

- 1. Press [2nd] [STAT PLOT] **1:Plot1**, and set up the plot for a **Scatter** plot (the first type**)**, as shown in screen 1.
- 2. With Xscl = 200 under WINDOW, press <a>[ZOOM]</a>9:ZoomStat TRACE, and then a few  $\triangleright$  for the plot in screen 2.

You see two different times for each race distance except the 200-meter race. The relatively small difference between the times does not show on the plot because they turn on the same pixel.

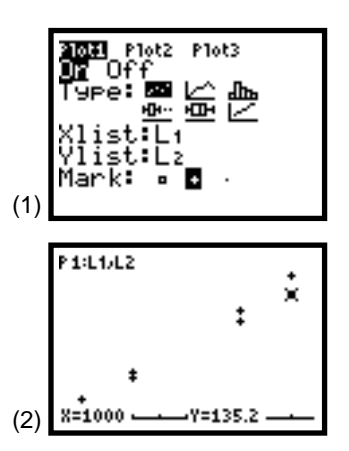

*Note:*q*9:ZoomStat will result in a DIM MISMATCH Error if your Xlist and Ylist are of unequal length and a WINDOW RANGE Error if your Xlist or Ylist are all the same value. In the first case, correct your list so that only pairs of x,y values have been entered. In the second case, if you still wish to plot, you must set your window by hand so Xmin*  $\neq$  *Xmax and Ymin*  $\neq$  *Ymax.* 

## **Activity 2, Describing Bivariate Data (Two Quantitative Variables)** (cont.)

#### **Adding Categories**

(Gender indicated by **Mark** type)

- 1. Store distances in **L1**, men's times in **L2**, and women's times in **L3** (see screen 3).
- 2. Leave **Plot1** on as above, and turn on **Plot2** with a different **Mark** type (see screen 4).
- 3. Press  $TRACE$  and a few  $\triangleright$  for screen 5 with a square for women and a cross for men.

# **Topic 8—Correlation and Linearity**

You will measure the strength of a linear relationship in this section and then save fitting a straight line to the data for Topics 11 and 15.

#### **Plotting the Data**

1. Store the following automobile gas mileage data into **L1** and **L2**.

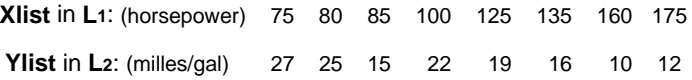

2. Plot the scatter plot for the above data as shown in Topic 7 with results like that in screen 6.

There is an inverse relationship in that as horsepower increases, the gas mileage decreases. If you fit a straight line through the data, it would have a negative slope and thus a negative correlation coefficient.

### **Turning on the Diagnostic Flag**

If you have have not turned on the diagnostic flag since your TI-83 was reset, do the following.

- 1. Press [2nd] [CATALOG] (above the numeral zero) to display screen 7, which is in alpha mode (note **A** in the upper-right corner).
- 2. Press **D** and use † to move the pointer to **DiagnosticOn**, as shown in screen 8.
- 3. Press **ENTER** to paste **DiagnosticOn** to the home screen, and then press **ENTER** for **Done** (see the first two lines in screen 9).

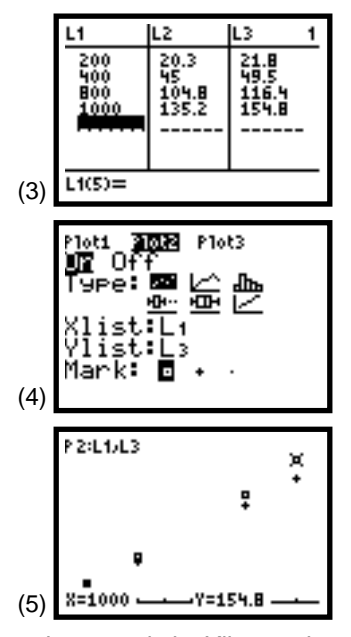

*Note: In general, the Xlist need not be the same for the two plots.*

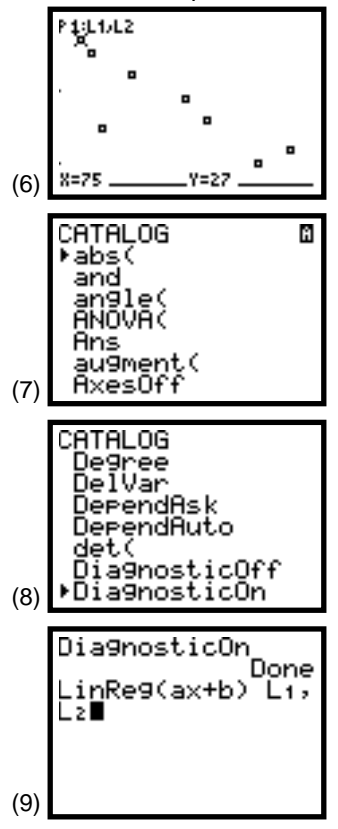

**24 STATISTICS HANDBOOK** FOR THE **TI**-**83** © 1997 TEXAS INSTRUMENTS INCORPORATED

#### **Obtaining the Correlation Coefficient**

- 1. Press **STAT** <CALC> 4:LinReg(ax+b)  $\text{Li} \bigcup \text{Li}$  to the third and fourth lines of screen 9.
- 2. Press ENTER for screen 10 with a correlation coefficient of **r = -.8229**.

#### **More Scatter**

1. Return to the tall building data originally found in Do This First and stored in list **PHILY** in the order of the year in which the buildings were completed. Those years are given below in the same order. Put these values in a list called **YRPHI**.

1901 1927 1928 1929 1930 1930 1930 1931 1931 1932 1968 1970 1970 1972 1973 1973 1973 1974 1982 1983 1987 1987 1989 1989 1990 1990 1991 1992

2. Plot the **Scatter** plot as shown in Topic 7 and in screens 11 through 12.

Notice that the City Hall (at 548 feet) was completed in 1901 (the oldest building) and that no building topped that height until 1987. In 1992, five buildings stood taller than City Hall. Also note that after City Hall, no other tall buildings were built until a cluster of nine around 1930 and another cluster around 1970.

The scatter is not very linear as you can see from the scatter and the low value of  $r = .523$  and  $r^2 = .273$ .

## **Topic 9—Time Plots**

You will see how a variable changes with time by plotting time on the x-axis and the variable of interest on the y-axis. Points are usually joined by lines, and thus you will use the TI-83 **xyLine** plots.

The following data is men's Olympic Marathon times.

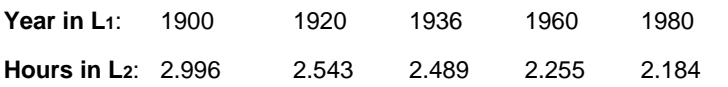

(Source: Reprinted with permission from The World Almanac and Book of Facts 1996. Copyright © 1995 K-III Reference Corporation. All rights reserved.)

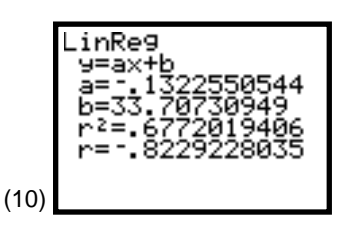

*Note: If* **r 2**  *and* **r** *do not show on your screen, then the diagnostic flag is off and must be turned on as explained on the previous page.*

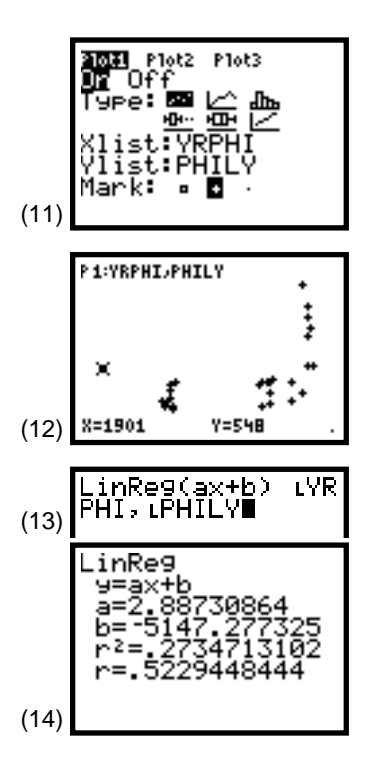

## **Activity 2, Describing Bivariate Data (Two Quantitative Variables)** (cont.)

#### **Plotting the Data**

- 1. Press 2nd [STAT PLOT] **1:Plot1**, and set up for an **xyLine** plot (the second plot type**), as shown in** screen 15.
- 2. Press **[200M]** 9: **ZoomStat [TRACE**] for the plot in screen 16.

Notice that the time it takes to run the marathon is decreasing but at a decreasing rate.

# **Topic 10—Control Charts**

Given the following sample means with  $UCL = 6.515$ , Center Line  $= 6.500$ , and LCL  $= 6.485$ , you will plot the X-bar control chart. Other control charts can be plotted similarly.

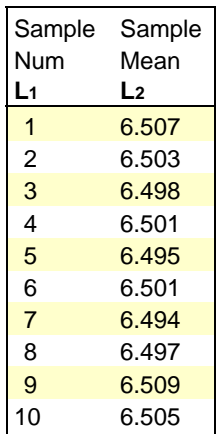

#### **Plotting the Data**

- 1. Set up **Plot1** for an **xyLine** plot as shown in Topic 9 and as shown in screen 17.
- 2. Press  $\boxed{Y}$  and set up the editor as shown in screen 18. (Note that **Plot1** must be on).
- 3. Press q**9:ZoomStat** for screen 19, which includes all points but not the control limits.

Adjust the window as shown in screen 20, and press [TRACE] for the complete control chart shown in screen 21.

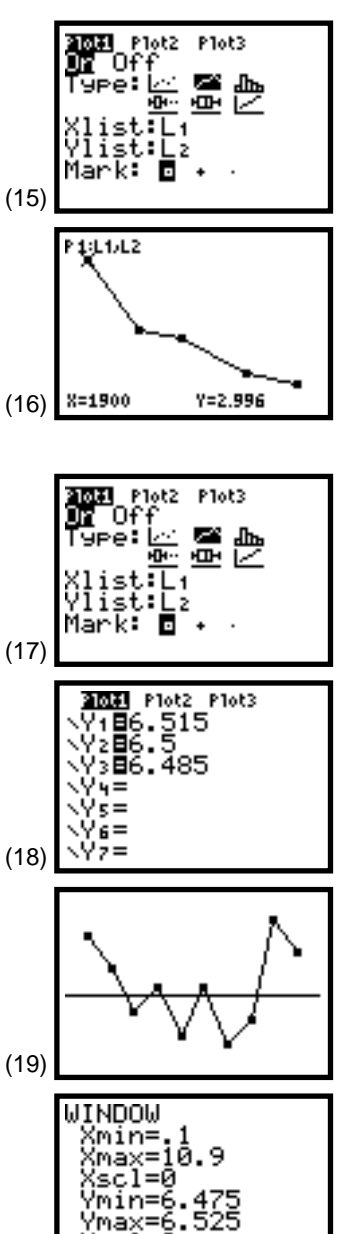

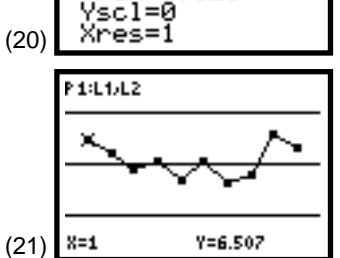

**26 STATISTICS HANDBOOK** FOR THE **TI**-**83** © 1997 TEXAS INSTRUMENTS INCORPORATED